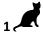

## Name: Date:

## Year 5 Lesson 1-Pacman1 2.0

Resources - Scratch 2 application; Y5L1 Pacman1 S2-0 folder, which contains Y5L1 Pacman1 Help Tutorial PR.pdf (hardcopy) to be used as pupil evidence inside their ICT folder; pencil, to tick off each task on the Y5L1 Pacman1 Help Tutorial PR, pupil videos Tasks 1-6 for independent progression and debugging. A whiteboard/projector (to show videos Task 1-6 and for the teacher demonstration of the Scratch application)

Vocabulary-User Interface, Sprite List, Stage, Script Area, Shrink Tool, Duplicate Tool, Thumbnail, Motion Palette-move 10 steps, go to x: y, point in the direction 90, Looks Palette-switch costume to; Event Palette-key space pressed, when green flag clicked; Control Palette wait, forever, stop all, if ....then; Sensing Palette-if touching colour; selection statements.

## Lesson Objective-To create Level 1 of a Pacman game

**Starter** - Navigate to your named pupil folder on the school network. Open Y5L1 Pacman1 Demo Debug T1-6.sb2 file found inside Y5L1 Pacman1 S2-0 Folder. This Scratch file shows the completion of Tasks1-6 for this lesson and will be used to help you debug your own Scratch project.

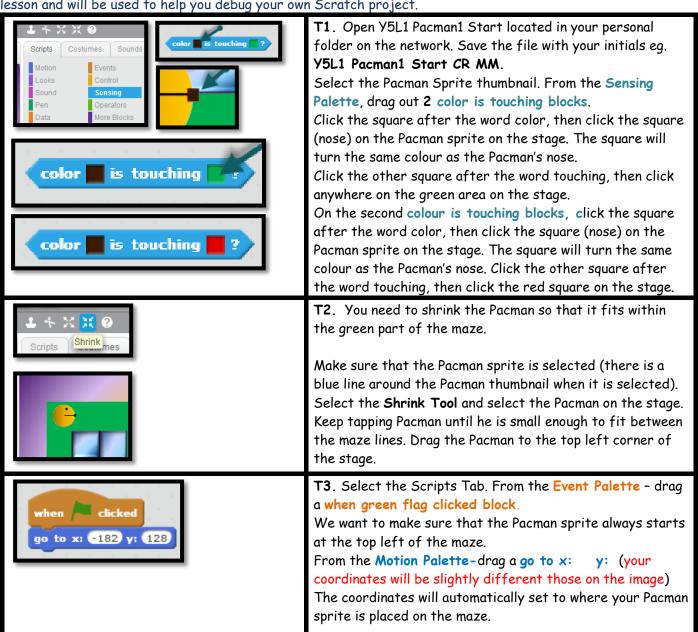

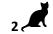

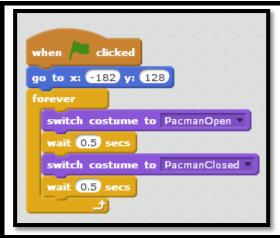

T3 (cont..) We want the Pacman to keep opening and closing its mouth.

From the Control Palette - drag out a forever (loop)
From the Control Palette- drag 2 wait secs blocks and alter the values to 0.5.

From the Looks Palette - drag a switch to costume - select PacmanOpen

From the Looks Palette - drag a switch to costume - select PacmanClosed

Slot together the stack as shown.

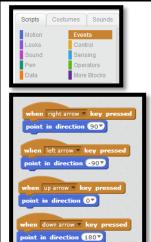

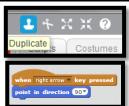

**T4.** We want to use the arrows on the keyboard to change the direction of Pacman.

Face Right: - From the Events Palette - drag a rounded when space pressed to the script area, (from the dropdown menu) change it to right arrow).

From the Motion Palette, snap underneath, a point in the direction 90 (this will make the Pacman point right)

Click on the **Duplicate Tool** then click on when right arrow key pressed. Duplicate the block 3 times and change the blocks as shown

Pacman Face Left: left arrow, -90
Pacman Face Up: up arrow, 0

Pacman Face Down: down arrow, 180

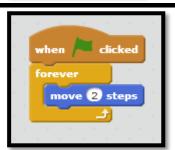

**T5**. We want the Pacman to move continuously as soon as the green flag is clicked.

From the Event Palette drag a when green flag clicked block. From the Control Palette drag out a forever loop.

From the Motion Palette drag a move 10 steps. (change the 10 steps to 2). Remember to save your work.

when clicked

forever

if color is touching 2 then

move 2 steps

Click the Green flag and test your work. Pacman moves all over the stage, however we need to keep him on the green path of the maze.

From the Control Palette drag out an if then block.

Drag the block created in Task 1 - a colour is touching?

(The block with the second square coloured green) and slot it into the if then block.

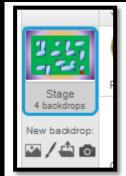

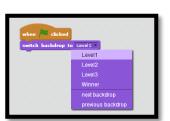

**T6**. Select the Stage thumbnail. We want the game to always start at Level1.

From the Events Palette, drag out a when green flag is clicked block.

From the Looks Palette, drag out a switch backdrop to .....
Using the drop down arrow, change to Level1